# **PostScripting Instructions One-Color and Two-Color**

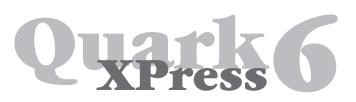

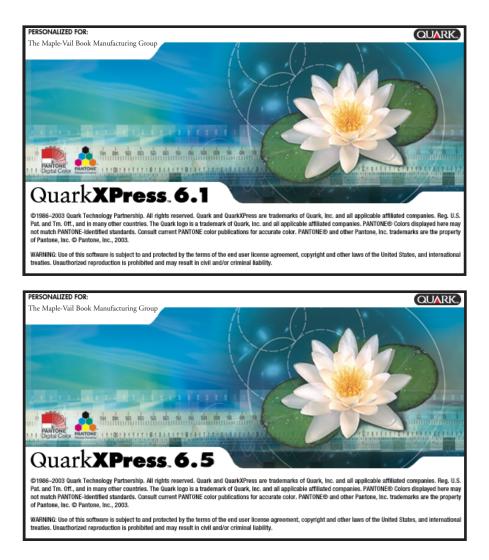

# Settings and Preferences Note that QuarkXPress 6.1 and QuarkXPress 6.5 settings are the same.

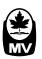

### Important Notes About QuarkXPress 6

#### Fonts:

The Courier, Helvetica, Symbol and Times font families will not embed in Quark v6 PostScript; therefore, you must ensure Acrobat Distiller has access to these fonts prior to creating the PDF file. This can be accomplished in Distiller via "Font Locations" under the "Settings" menu by designating a path to the folder containing these fonts. It is important, for reliable results, that these fonts be the same as those used in creating the Quark document. For more details about adding or removing font locations, please refer to the documentation that came with Distiller.

#### **Export vs. Postscripting:**

Export from QuarkXPress 6 creates PDF 1.5 files, which sometimes has created the potential problem of text shifting location on a page. Additionally, the resulting PDF does not have correct trim box geometry information. Therefore, we recommend not using Export PDF because it provides too little control over the resulting PDF file. Instead, continue to write Postscript from Quark and create the PDF file from PostScript using Acrobat Distiller.

#### **Quark XTensions Manager:**

Before starting to work with QuarkXPress 6, go to Utilities menu > XTensions Manager and disable the Custom Bleeds and OPI XTensions. Then restart QuarkXPress. Doing this removes the possibility of asymmetrical bleeds. (We recommend equal bleeds on all sides) and allows the Print Style created to control whether OPI is used.

#### Color:

Note that in the Output screen shot that follows, we suggest per Quark's recommendations, that the output color be set to "DeviceN" for color jobs. This will leave any CMYK elements in their original colors, but will also retain any spot colors in proper DeviceN colorspace. At your discretion, you may elect to use "Composite CMYK" if you wish to have QuarkXPress perform color conversion for any non-CMYK elements. But be aware this is not our recommended approach for best possible color reproduction. The following instructions illustrate how to create appropriate Print Styles for color work at Maple-Vail.

#### Summary:

Use these instructions to write PostScript from QuarkXPress. You will then be able to create PDFs from the PostScript by using Acrobat Distiller.

- We do not recommend using QuarkXPress 6.1 export PDF feature.
- Separate instructions are available on the *maple-vail.com* web site for distilling PDF files.

## Prepare your system for PostScripting by following these steps:

- Open QuarkXPress
- Go to the Utilities menu > Xtensions Manager and turn off Custom Bleeds and OPI
- Quit and restart QuarkXPress

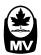

## **Print Styles:**

To create a print style select "Print Styles"..." from the Edit Menu and click on *New* to identify a print style. (In the following example, Grayscale is the name and the settings are appropriate for one-color work. The key difference for color work is shown in a single screen shot on page four.)

- Deselect Separations, Spreads, Collate
- Select Print Blank Pages
- Deselect Thumbnails, Back to Front
- Select Page Sequence: All
- Select Bleed: 0.125 inches
- Select Registration: Center
- Select Offset: 30 pt
- Select Tiling: Off
- Deselect Absolute Overlap

Note that if the Custom Bleeds XTension has not been disabled, the bleed value will not appear in this panel but will be a separate panel.

#### Setup Tab:

- Select Printer Description: Generic Imagesetter
- Select Paper Size: Custom
- Select *Paper Width*: (trim size + 1.5 inches to allow space for marks)
- Select Paper Offset: 0 inches
- Select Paper Height: Automatic
- Select Page Gap: 0 inches
- Select Reduce or Enlarge: 100%
- Deselect Fit in Print Area
- Select Page Positioning: Center Horizontal
- Select Orientation: Portrait (left icon)

|                   | _   |
|-------------------|-----|
| Driver; Med<br>ff | dia |
|                   |     |
|                   |     |
|                   | ff  |

|                 | Layout | Setup Output | t Options |                  |
|-----------------|--------|--------------|-----------|------------------|
| Separations     |        | Spreads      |           | Collate          |
| Print Blank Pag | jes    | Thumbna      | ails      | Back to Front    |
| Page Sequence:  | All    | Bleed: 0     | 0.125"    |                  |
| Registration:   | Center | Offset: 3    | 30 pt     |                  |
| Tiling:         | Off 🛟  | Overlap:     |           | Absolute Overlap |

|                      | Edit Print Style                 |
|----------------------|----------------------------------|
| Name: Grayscale      |                                  |
|                      | Layout Setup Output Options      |
| Printer Description: | Generic Imagesetter              |
| Paper Size:          | Custom                           |
| Paper Width:         | 7.5" Paper Offset: 0"            |
| Paper Height:        | Automatic 😝 Page Gap: 0"         |
| Reduce or Enlarge:   | 100% 🗌 Fit in Print Area         |
| Page Positioning:    | Center Horizontal 🛟 Orientation: |
|                      | (Cancel) OK                      |
|                      | Calicer                          |

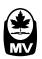

## Output Tab: for One-Color Work

- Select Print Colors: Grayscale
- Select *Resolution*: 2400 dpi
- Select *Halftoning*: Conventional
- Select *Frequency*: 133 lpi (actual line screen will be set by Maple-Vail)

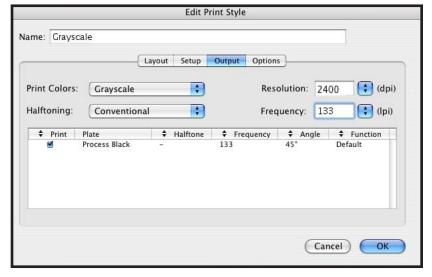

# Output Tab: for Two-Color Work

- Select Print Colors: Color
- Select *Resolution*: 2400 dpi
- Select Halftoning: Conventional
- Select *Frequency*: 133 lpi (actual line screen will be set by Maple-Vail)

Note: Print Colors setting could be set to "CMYK Composite" only if you are sure you want QuarkXPress to convert any non-CMYK elements for you. This is not our recommended method.

|               |              | Edit Pri    | nt Style       |              |          |
|---------------|--------------|-------------|----------------|--------------|----------|
| ame: Color    |              |             |                |              |          |
|               |              | ayout Setup | Output Options | ]            |          |
| Print Colors: | DeviceN      | •           | Resol          | lution: 2400 | 🗘 (dpi)  |
| Halftoning:   | Conventional | :           | Frequ          | iency: 133   | t) (lpi) |
|               | Plate        |             | ♣ Frequency    | ♦ Angle      | nction   |
|               |              |             |                | Cancel       | ОК       |

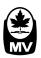

## **Options Tab:**

- Deselect Quark Postscript Error Handler
- Select Page Flip: None
- Deselect Negative Print
- Select *Output*: Normal
- Deselect Full Res of Rotated Objects
- Select *Data*: Binary
- Select OPI: Include Images
- Select Full Resolution TIFF Output

• Click *OK* to complete the creation of the Print Style. This returns you to the original Print Styles dialog where you must click on the "Save" button.

# Printer Dialog Options:

When ready to output a PostScript file, select "print" from the File menu in QuarkXPress. Select the previously created Print Style from the pop-up menu. Set the pages to be output as needed. Click on the "Page Setup..." button.

|      |             |                    | Edit I | Print Style | 0             |           |       |   |
|------|-------------|--------------------|--------|-------------|---------------|-----------|-------|---|
| ame: | Grayscale   |                    |        |             |               |           |       |   |
|      |             | Layout             | Setup  | Output      | Options       |           |       | _ |
|      | 🗌 Quark Po  | stScript Error Han | dler   |             |               |           |       |   |
|      | Page Flip:  | None               |        | •           | Negative Pri  | nt        |       |   |
|      | -Pictures - |                    |        |             |               |           |       |   |
|      | Output:     | Normal             |        | <b>;</b> C  | Full Res of R | otated Ob | jects |   |
|      | Data:       | Binary             |        | •           | Overprint EP  | S Black   |       |   |
|      | OPI:        | Include Images     |        | •           | Full Resoluti | on TIFF O | utput |   |
|      |             |                    |        |             |               |           |       |   |
|      |             |                    |        |             |               | Cancel    |       | v |
|      |             |                    |        |             |               | Cancel    |       |   |

| es: 1           | Pages:      | All     |          |        | •                |
|-----------------|-------------|---------|----------|--------|------------------|
|                 | ayout Setup | Output  | Options  | Layers | Preview          |
| Separations     |             | 🗌 Sp    | reads    |        | Collate          |
| 🗹 Print Blank P | ages        | 🗌 Th    | umbnails |        | Back to Front    |
| Page Sequence:  | All         | 🗧 Bleed | 0.12     | 25"    |                  |
| Registration:   | Center      | Offse   | t: 30 j  | ot     |                  |
| Tiling:         | Off         | Overl   | ap:      |        | Absolute Overlap |
|                 |             |         |          |        |                  |

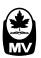

## Page Setup Tab:

- Click Page Setup...
- Select Settings: Page Attributes
- Select Format for: Any Printer
- Select Paper Size: US Letter
- Select Orientation: Portrait (left icon)
- Select Scale: Type 100%
- Click OK

No other settings should be needed in the Page Setup dialog. When returned to the Quark Print dialog, click on the "Printer..." button to go to the following screen.

# Print to Paper:

- Select Pulldown menu: Copies & Pages
- Click Print

We are showing an HP Laserjet 9000 Series which is a Postscript device; the driver for this device is readily available. You can substitute it with other PostScript devices.

We are focused on making our instructions as user-friendly as possible without requiring that you create a special device for Maple-Vail.

# Print to File:

- Select *Printer* (Choose your local printer)
- Select Presets: Standard
- Select Pulldown menu: Output Options
- Select Save as File
- Select *Format*: PostScript
- Click Save

Clicking on the "Save..." button will allow you to specify the location and name for the final output file. After doing so, you will be returned to the Quark Print dialog, where you click on "Print" to actually create the PostScript file.

| Page Attributes |
|-----------------|
|                 |
| Any Printer     |
| JS Letter       |
|                 |
| %               |
|                 |

|             | Print                         |
|-------------|-------------------------------|
| Printer:    | HP LaserJet 9000 Series (0001 |
| Presets:    | Standard                      |
|             | Copies & Pages                |
| Copies:     | 1 Collated                    |
| Pages:      |                               |
|             | O From: 1 to: 1               |
|             |                               |
| ? Preview S | ave As PDF Fax Cancel Print   |

|              | Print                         |   |
|--------------|-------------------------------|---|
| Printer:     | HP LaserJet 9000 Series (0001 | • |
| Presets:     | Standard                      | • |
|              | Output Options                | • |
| Save as File | Format PostScript             | • |

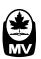